## **ESET Tech Center**

[Knowledgebase](https://techcenter.eset.nl/en-US/kb) > [Endpoint Solutions](https://techcenter.eset.nl/en-US/kb/endpoint-solutions) > [Disable ESET Outlook Plug-in on an endpoint](https://techcenter.eset.nl/en-US/kb/articles/disable-eset-outlook-plug-in-on-an-endpoint-computer-in-eset-protect-cloud) [computer in ESET PROTECT \(Cloud\)](https://techcenter.eset.nl/en-US/kb/articles/disable-eset-outlook-plug-in-on-an-endpoint-computer-in-eset-protect-cloud)

## Disable ESET Outlook Plug-in on an endpoint computer in ESET PROTECT (Cloud)

Steef | ESET Nederland - 2022-11-22 - [Comments \(0\)](#page--1-0) - [Endpoint Solutions](https://techcenter.eset.nl/en-US/kb/endpoint-solutions)

## **Issue**

- You receive the following error message when starting Microsoft Outlook on an endpoint: "The Add-in 'ESET Outlook Plugin' (C:\PROGRA~1\ESET\ESETNO~1\EPLGOU~1.DLL) cannot be loaded and has been disabled by Outlook. If no update is available, please uninstall the Add-in."
- The error message above may occur on a computer with multiple user profiles after an upgrade, reinstall, or a failed uninstall of ESET security product
- Performance issues in outlook, unstable email client, compatibility issues with other plugins
- Duplicate emails in mailbox
- Disable the ESET Outlook Add-in

**Always upgrade to the latest Endpoint version first before disabling the outlook integration and test if latest version solves Outlook related issues! Solution**

- 1. Open the ESET PROTECT (Cloud) Web Console in your web browser and log in.
- 2. Click **Policies**, select the check box next to the policy (baseline or customer policy) you want to modify, and click **Actions** → **Edit**.

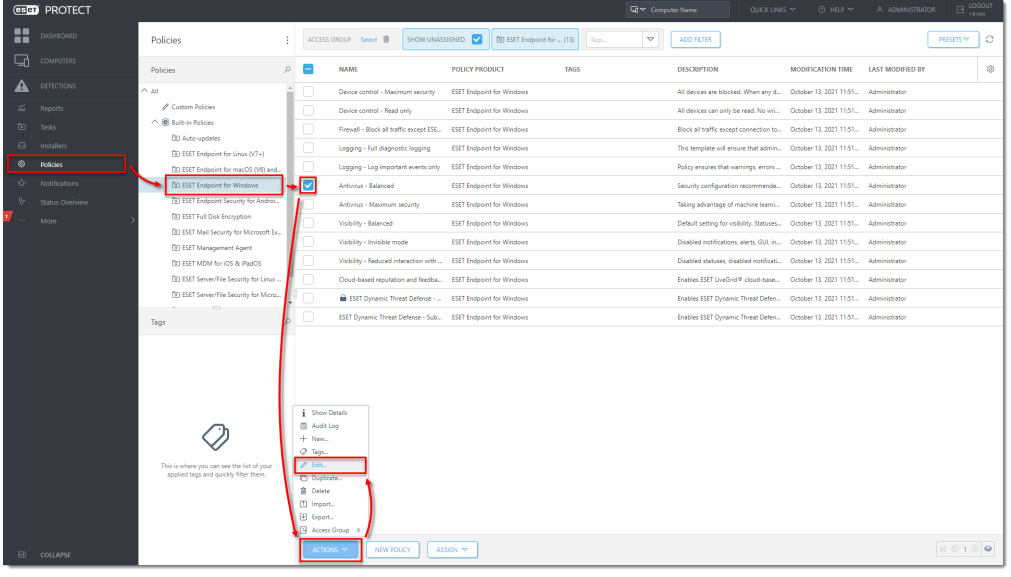

- 3. Click **Settings**, expand **Web and Email (1)** and click **Email client protection (2)**.
- 4. In the **Email Clients Integration** section, click the slider bar next to **integrate into**

**Microsoft Outlook (3)** to disable it.

- 5. In the **Email Clients** section, click the slider bar next to **Enable email protection by client plugin (4)** to disable it.
- 6. In the **Email Protocols** section, click the slider bar next to **Enable email protection by protocol filtering (5)** to disable it.
- 7. In the **Antispam protection** section, click the slider bar next to **Enable email client antispam protection (6)** to disable it.

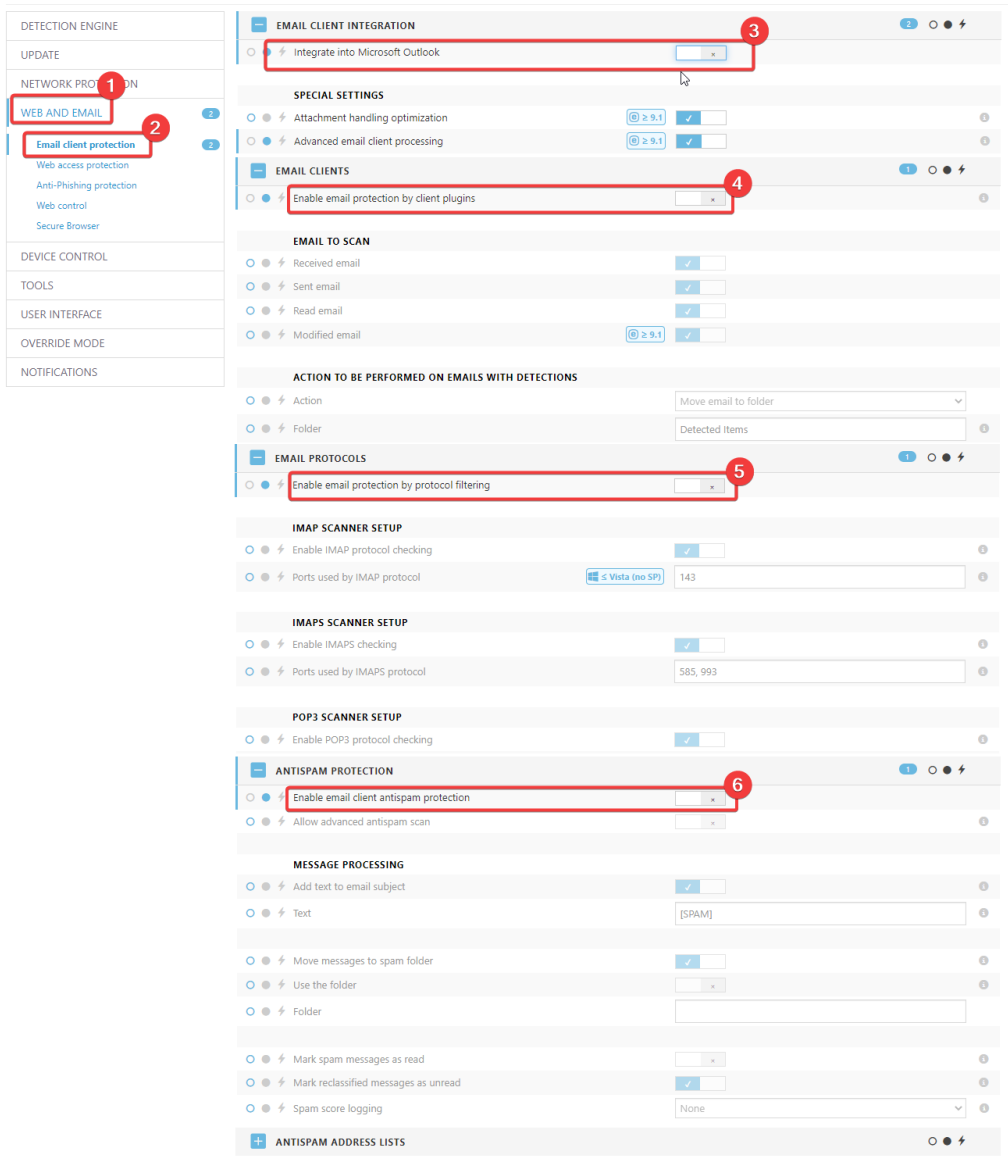

8. Click **Finish** to save your changes.

These settings will result in a disabled Outlook plugin and no warnings will be shown in the protection status of the Endpoint.